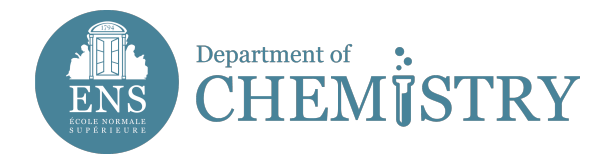

## **Instructions to obtain an « ENS access card » by ENS software ALOUETTE**

**This service is intended for people wishing to ask for an ENS card for the first time.**

## **You will join some documents in PDF format, depending on your job :**

- **for students or trainees** : Student card and invitation letter by scientific manager in laboratory or training agreement.

- **for PhD students** : Copy of doctoral contract or copy of the registration card in thesis or invitation letter by scientific manager in laboratory.

- **for other staffs (post-PhD, ...)** : Payslip or Employer contract or invitation letter by scientific manager in laboratory.

Step 1 : go at **http://intranet.ens.fr** on *Form « Hébergé-ENT ENS »* Step 2 : choose your language Step 3 : click on « Get a login » Step 4 : seize th necessary informations (last name, first name, email adress, birthdate, code to be reproduced) Step 5 : click to "submit" left open the "form of account creation"

## **Your identifiers are sent to you on the e-mail adress you have seized.**

Step 6 : click on back, seize the identifiers that you received on step 5 and click on "send"

Step 7 : On the entitled page **Mail Form** on which you arrive, please seize the following informations by columns, among which these are **COMPULSORY**:

\* In "IDENTITY" : clarify your nationality

\* In "EMPLOYER" : choose employer country

\* In "STATUS" : choose NECESSARILY a status (PhD, other employee, post-PhD, ENS trainee, other, CNRS employee)

\* In "YOUR AFFECTATIONS" : select :

- level structure 1 : "Department of Chemistry" ;
- level structure 2 : your laboratory (UMR 7203 LBM, UMR 8640 PASTEUR or FRE2000)
- level structure 3 : your team

à savoir :

- for UMR 7203 LBM :
- Résonance Magnétique Nucléaire (RMN)
- Synthèse et activité biologique des glucides

for UMR 8640 - PASTEUR :

- Électrochimie
- Chimie organique
- Pôle Théorie
- Microfluidique
- Photochimie ultrarapide

for FRE2000

## \* In "YOUR FUNCTIONS" : select it and click on "Add"

\* In "YOUR STAY AT ENS" : seize your dates of stay (arrival and departure)

Continue the seizure of informations in columns "HEBERGEMENT", "PROFESSIONALS COORDINATES" et "PERSONAL COORDINATES"

In "ATTACHED FILES" **OBLIGATORY** !

Click on "Add", chosse your status (PhD, post-PhD, trainee, ...), join files and click on "Submit", and "Refresh"

Step 8 : A last screen appears telling you that your datas will be sent to ENS administration in order to achieve your registration click on "Submit"

**WELL DONE, the process is finish, you will be informed by e-mail when your card will be ready.**